**TrayInfo** - это программа, отображающая баланс абонента, подключенного к услуге Интернет, предоставляемой ООО «Терион». Программа также позволяет осуществлять доступ в личный кабинет абонента, минуя процесс авторизации.

Для установки TrayInfo необходимо:

1. Активировать TrayInfo, для этого:

- войти в «Личный кабинет» и пройти по ссылке «Активация логина TrayInfo»;

- выбрать «Тип» подписки;

- ввести «PIN2» - кодовое слово для дальнейшей активации программы TrayInfo (не менее 6 символов, рекомендуется использовать уникальную комбинацию);

- нажать на кнопку «Активировать».

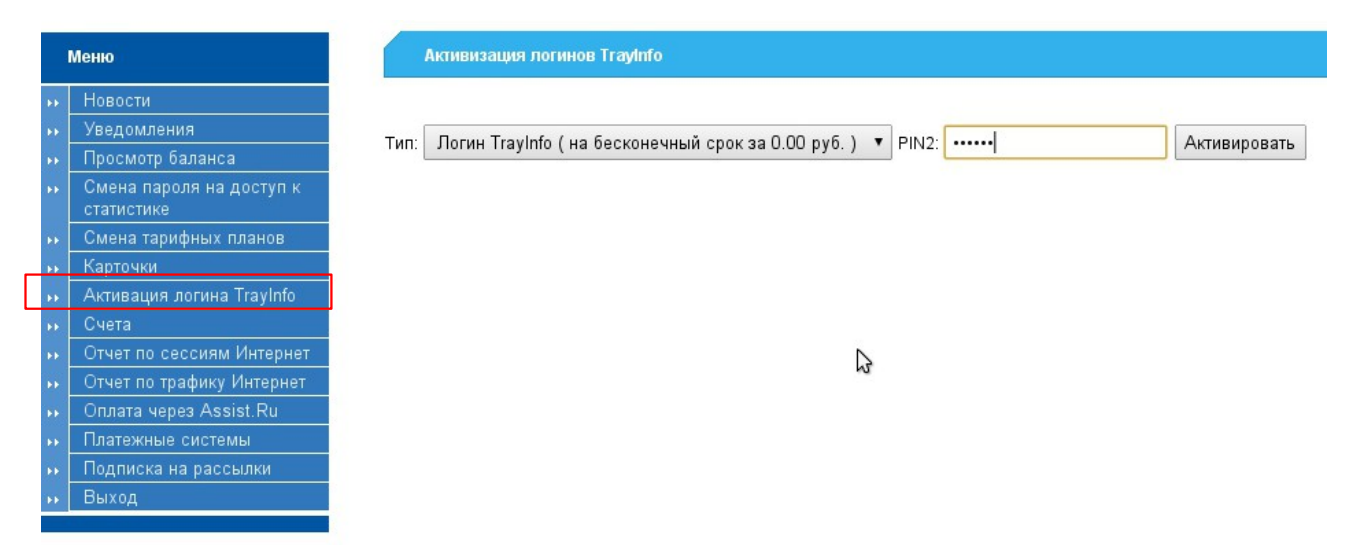

После активации TrayInfo появится информация о текущей подписке: «PIN1» и «PIN2». Чтобы высветить «PIN2» в таблице его нужно выделить мышью, как показано на рисунке:

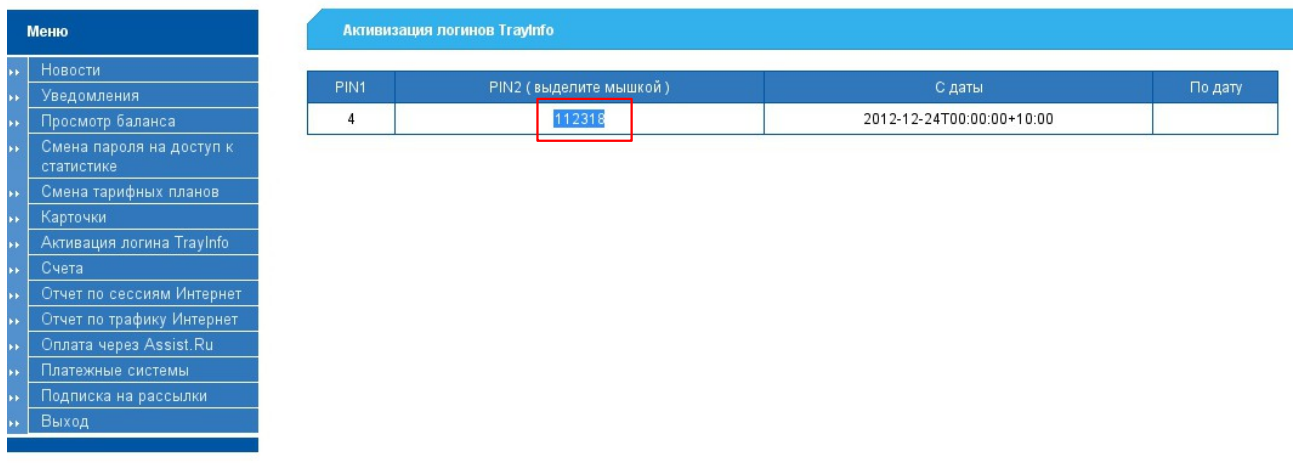

2. Скачать и сохранить на локальном компьютере файл http://www.therion28.ru/upload/soft/trayinfo.exe .

3. Настроить Trayinfo на компьютере, подключенном к Интернету, для этого:

- запустить сохраненный файл trayinfo.exe (в трее появится иконка и черное окошко TrayInfo);

- нажать на иконку TrayInfo, расположенную в трее, правой кнопкой мыши, в появившемся меню выбрать пункт «Параметры»;

- ввести свой номер «PIN1» и кодовое слово «PIN2», нажать кнопку «ОК» (в черном окошке TrayInfo появится текущий баланс).

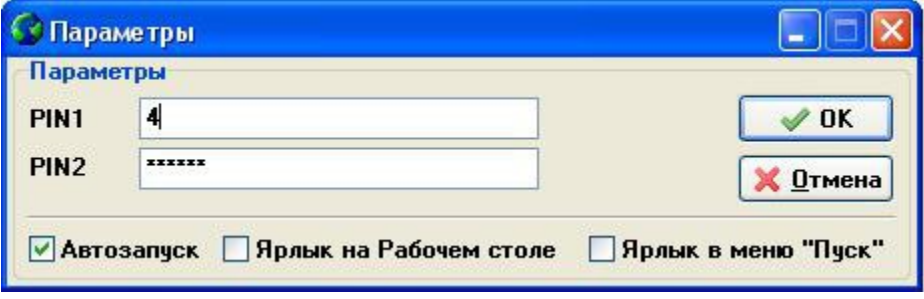

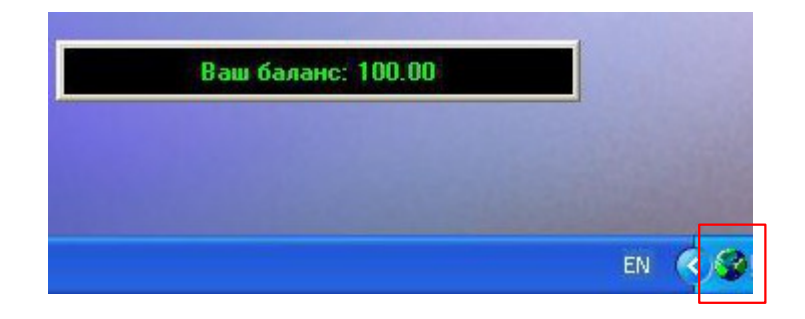